# MolIso - A Program for Color MAPPED ISO-SURFACES

# by Christian B. Hübschle

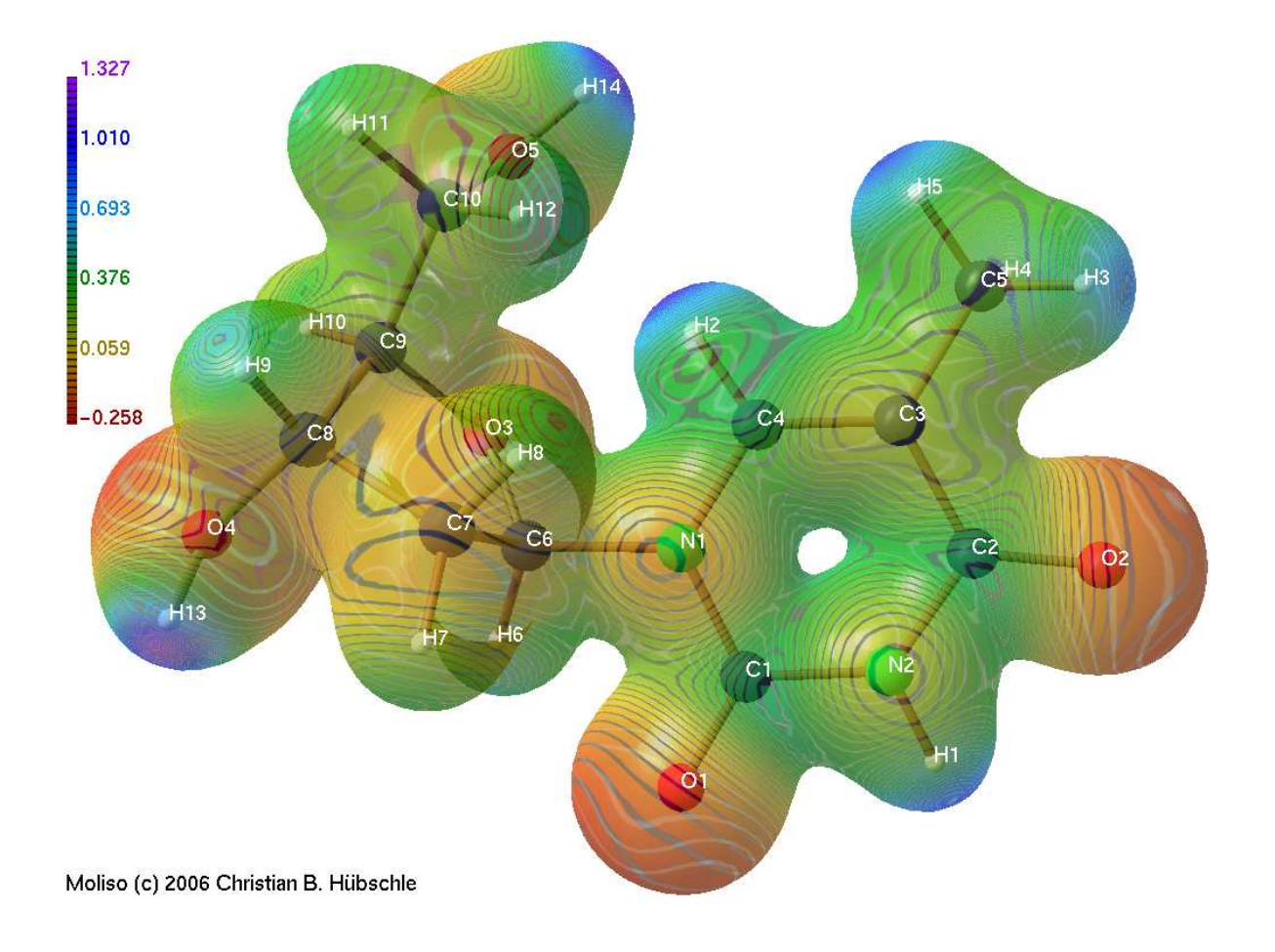

Version 2.0

# **Contents**

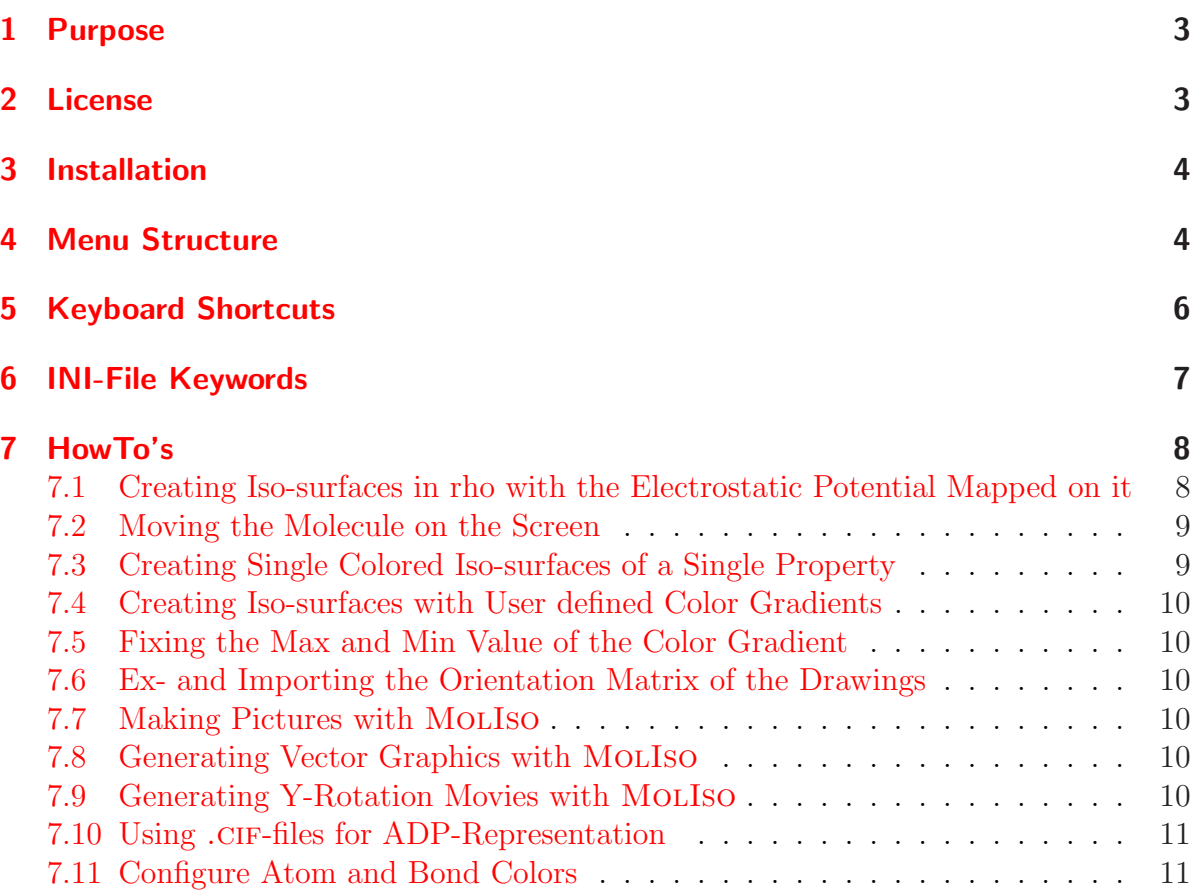

# 1 Purpose

<span id="page-2-0"></span>This Program is intended for users of the XD program package  $[1]$  to display color mapped iso-surfaces created from several 3D property grid files. It is made to give the user an eye catching view into the physical properties of their investigated compounds. Recently Gaussian-Cube-files and CIF-files (for ADP's) were also i[mp](#page-11-0)lemented.

# 2 License

<span id="page-2-1"></span>MolIso License ==============

moliso Copyright (C) 2003-2009 Christian B Hbschle Reference: Hbschle C.B. and Luger P. ,J. Appl. Cryst. (2006). 39, 901-904 Redistribution and use in source and binary forms, with or without modification, are permitted provided that the following conditions are met: 1. Redistributions of source code must retain the above copyright notice, this list of conditions and the following disclaimer. 2. Redistributions in binary form must reproduce the above copyright notice in the documentation and/or other materials provided with the distribution.

THIS SOFTWARE IS PROVIDED BY THE AUTHOR ''AS IS'' AND ANY EXPRESS OR IMPLIED WARRANTIES, INCLUDING, BUT NOT LIMITED TO, THE IMPLIED WARRANTIES OF MERCHANTABILITY AND FITNESS FOR A PARTICULAR PURPOSE ARE DISCLAIMED. IN NO EVENT SHALL THE AUTHOR BE LIABLE FOR ANY DIRECT, INDIRECT, INCIDENTAL, SPECIAL, EXEMPLARY, OR CONSEQUENTIAL DAMAGES (INCLUDING, BUT NOT LIMITED TO, PROCUREMENT OF SUBSTITUTE GOODS OR SERVICES; LOSS OF USE, DATA, OR PROFITS; OR BUSINESS INTERRUPTION) HOWEVER CAUSED AND ON ANY THEORY OF LIABILITY, WHETHER IN CONTRACT, STRICT LIABILITY, OR TORT (INCLUDING NEGLIGENCE OR OTHERWISE) ARISING IN ANY WAY OUT OF THE USE OF THIS SOFTWARE, EVEN IF ADVISED OF THE POSSIBILITY OF SUCH DAMAGE.

## <span id="page-3-0"></span>3 Installation

Before installation you have to think about some system requirements. The first requirement is that you need a not too outdated graphics accelerator card<sup>1</sup> build in your computer. And you need of course a driver for this graphic card as well which supports 3D acceleration. On a Linux-System you have to make sure that the GLUT library is installed correctly. On Linux you also have to install the ImageMagick package and the MJPEG-TOOLS package to access all functions of the program. On a Windows computer the installation is quite simple. Just double click on moliso setup.exe and follow the instructions. If you have selected "example" a set of files will be copied in your MyDocuments\moliso\Example\ directory. To view this example start MolIso from your start menu and choose the moliso.ini file from the example directory.

### <span id="page-3-1"></span>4 Menu Structure

MolIso has a pop-up menu which appears by pressing the right mouse button. The menu has the following structure: (shortcut keys are in parentheses (shortcut))

<sup>&</sup>lt;sup>1</sup>A GeForce 2 is quite good enough, more graphics memory increases speed.

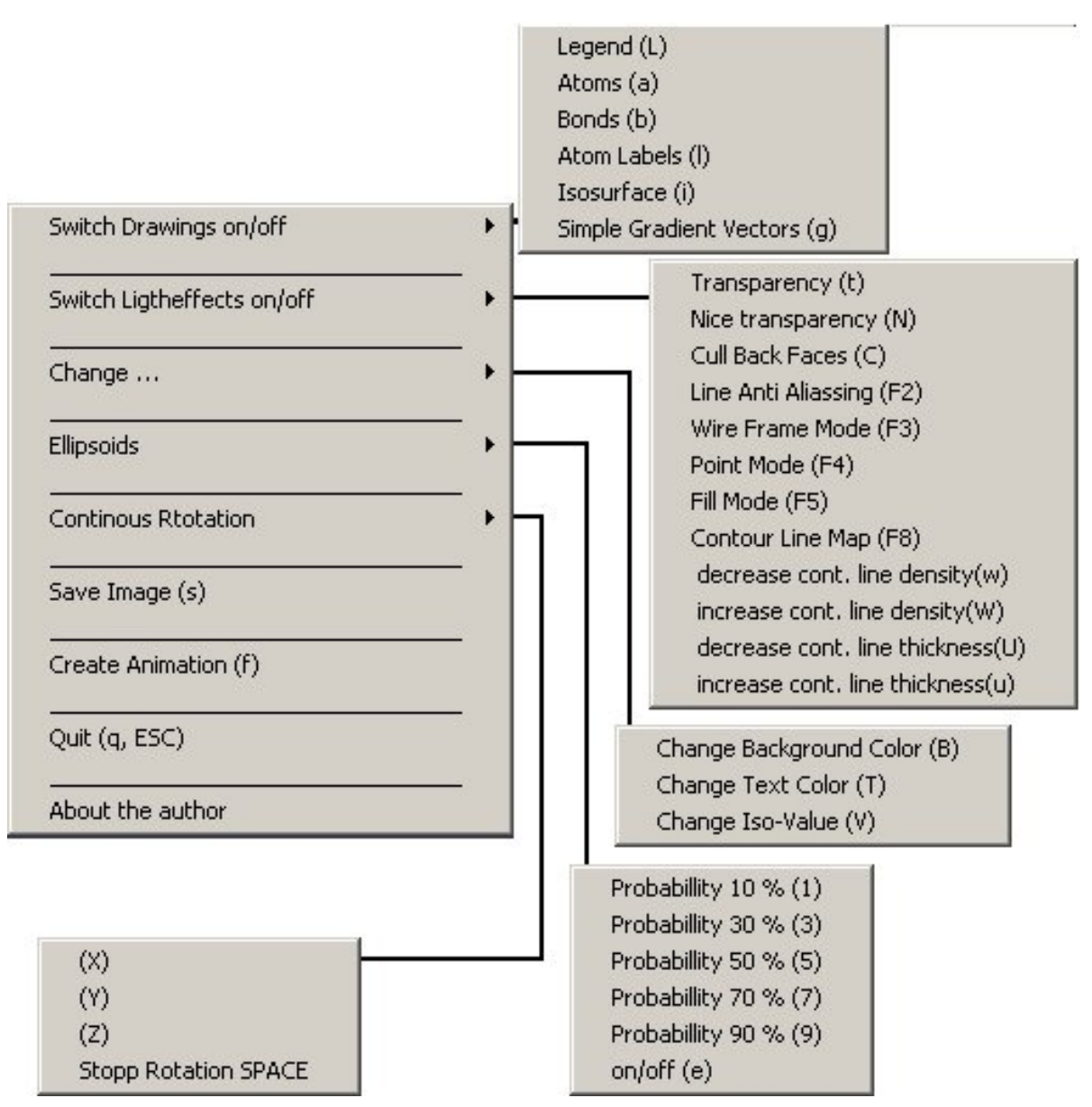

Most of the menu items should be self explaining, but feel free to play around to find out what the effects are. The menu may differ from the picture above, because the program is still under development. Some of the light effects need some more explanation.

Nice transparency means that there are no drawing errors due to incorrect ordering of the drawn triangles of the iso-surface. These drawing errors show up as stripes in certain rotation positions. To prevent this the program stores 6 drawings of the isosurface into the memory and shows up only the correct one in the actual rotational position.

Cull back faces: Computer graphic drawings normally consist of triangles or quadrilaterals. Theses faces are objects in 3D space, so they have a front and a back side. Normally when a closed body is drawn all "back faces" are occluded by the visible "front faces" of the body. So normally cull back faces is an option to prevent ren-

dering of "back faces" in the graphic accelerator card, and to speed up drawing. But in transparency mode the "back faces" are also visible. This can be used to simplify drawings for clarity. By pressing F1 several times you come into a mode where the "front faces" instead of "back faces" are culled which gives you a sheer plan of your surface, like in the following picture.

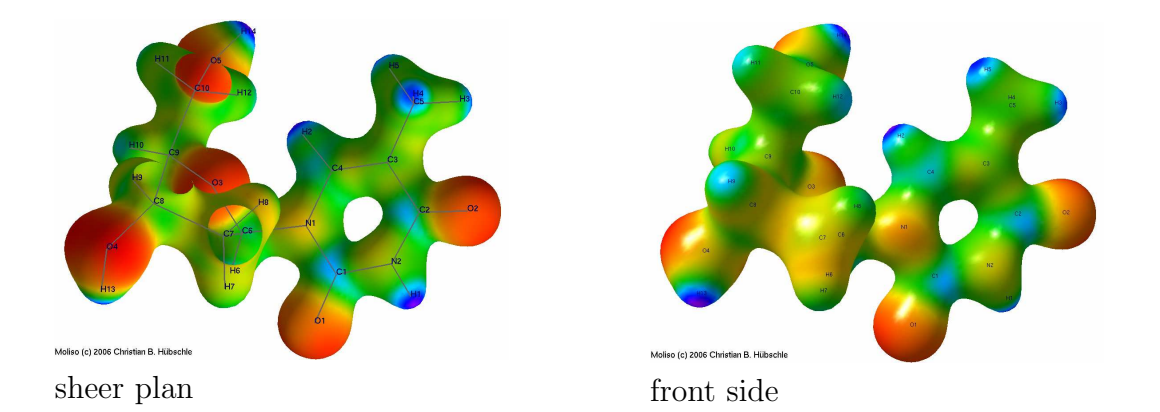

# <span id="page-5-0"></span>5 Keyboard Shortcuts

Additional to the shortcuts listed above in the menu structure there are some more keyboard shortcuts.

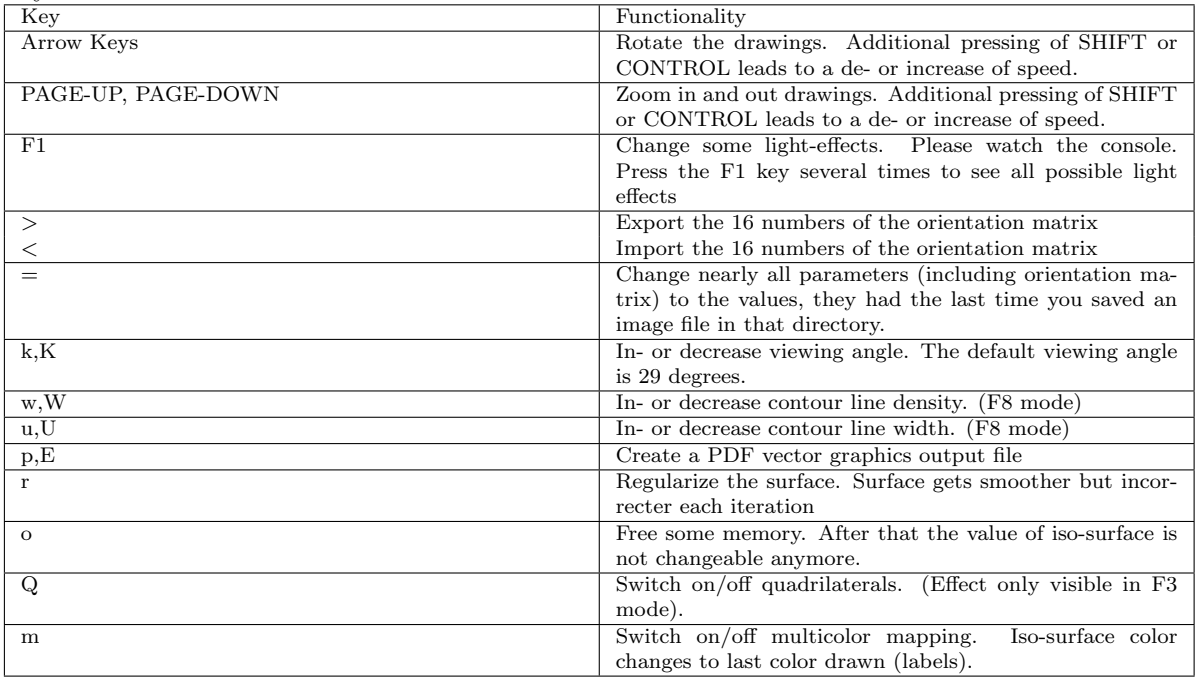

# <span id="page-6-0"></span>6 INI-File Keywords

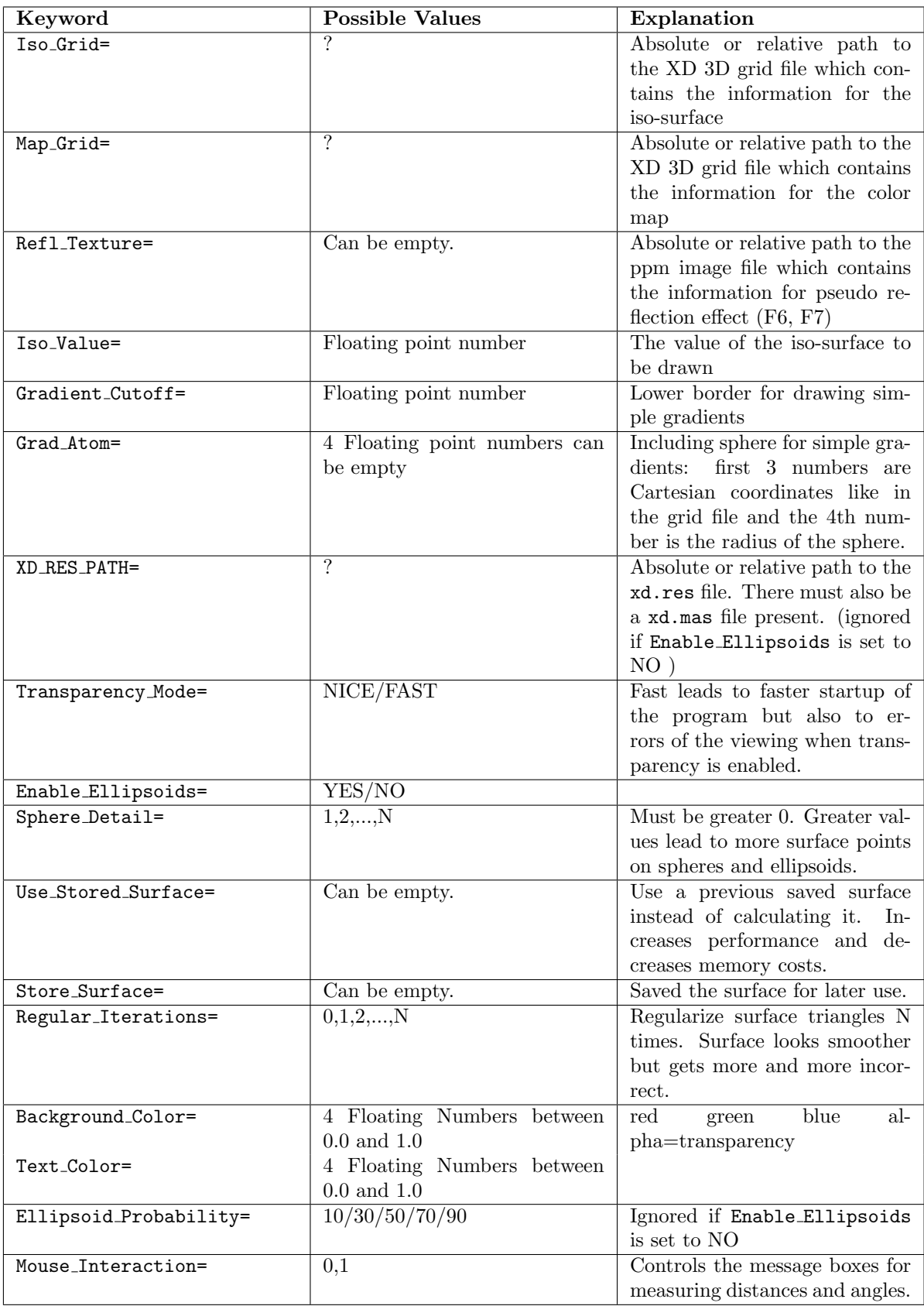

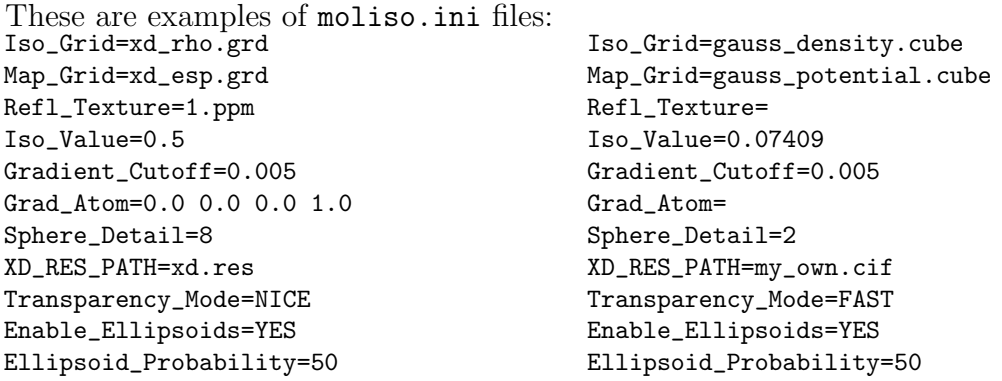

### <span id="page-7-0"></span>7 HowTo's

### <span id="page-7-1"></span>7.1 Creating Iso-surfaces in rho with the Electrostatic Potential Mapped on it

- 1. Open your xd.mas file in an editor of your choice and put an asterisk before esp in the line after the PROPERTY keyword.
- 2. Uncomment the CUBE ato(1) ato(2) npts 20 stepsize 0.1 line and change  $ato(1)$  and  $ato(2)$  to two atom labels in-between the center of your compound is situated. Change npts to 100 for example and stepsize to a value that is smaller than  $X=$  (longest elongation of you compound)/npts.
- 3. Save your xd.mas file and run XDprop.
- 4. Repeat step 1-3 with rho instead of esp.
- 5. If you don't want to edit the moliso.ini file yourself, you can create an empty file called moliso.ini in the same directory where your xd.mas,xd.res, tt xd esp.grd, xd rho.grd files are.
- 6. On windows you can start now the MolIso program from your start menu. On Linux just type moliso on the console in your working directory and you are finished. After that you can rotate your molecule drawings by moving the mouse with the left mouse button pressed, move it by pressing the middle mouse button.
- 7. An open dialog appears on the screen. Change to the directory where your above  $XD$  files are and select the moliso.ini file.
- 8. After a more or less short loading time the color mapped iso-surface appears on the screen.

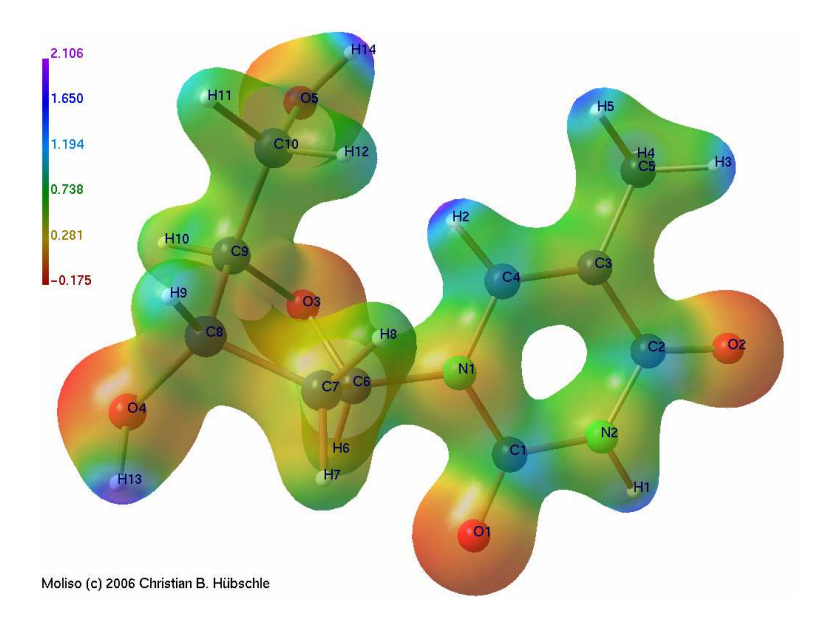

#### <span id="page-8-0"></span>7.2 Moving the Molecule on the Screen

It is very easy to rotate the molecule just keep the left mouse button pressed and move it and the molecule rotates about the X and Y axes. You can also use the arrow keys to do that. Additional pressing of the SHIFT or CONTROL key de- or increases the rotation speed.

To move the molecule in X and Y axes direction just keep the middle mouse button pressed and move it around. You can also use the arrow keys on your keyboard by additionally pressing the ALT key to move the molecule that way.

To move the molecule in Z axes direction you can use the scroll wheel on your mouse or use the PAGE-UP and PAGE-DOWN keys on your keyboard. Again the speed can be controlled by additional pressing of SHIFT or CONTROL. MolIso uses a central perspective for the visualization, so this Z axes movement means zooming in or out of the molecule. You can change the viewing angle by pressing k or K (watch the console for the actual value) so that, in principal, it is possible to generate Schlegel diagrams of fullerenes or close to orthographic projection representations.

#### <span id="page-8-1"></span>7.3 Creating Single Colored Iso-surfaces of a Single Property

Repeat steps 1-3 from above with your property. Edit moliso.ini so that the paths Map Grid=,Iso Grid= are directed to your 3D property grid file. Edit a new file in your directory called Gradient.dat. Insert two equal lines which contain 4 floating point numbers from 0 to 1. These are RGB and alpha values of your desired color. If you wish to have a blue iso-surface with 50% translucency for example you type in 0.0 0.0 1.0 0.5 two times. And then start MolIso to watch the result.

#### <span id="page-9-0"></span>7.4 Creating Iso-surfaces with User defined Color Gradients

Create Gradient.dat as described above, but the lines don't have to be equal and there are up to seven lines allowed.

#### <span id="page-9-1"></span>7.5 Fixing the Max and Min Value of the Color Gradient

If you have started MolIso in your directory before there exists a file minmax.out just copy or rename it to minmax.in and change the two values in an editor if you want.

### <span id="page-9-2"></span>7.6 Ex- and Importing the Orientation Matrix of the Drawings

The orientation matrix of the drawing contains information about the rotation, translation and scaling of all displayed components of the molecule. To reproduce a special view on the molecule drawings you need to ex- and import this orientation matrix which consists of 16 floating point numbers. By pressing the  $\geq$  key MoLIso prints these 16 numbers to the console. The user can now use the mouse to copy these numbers to the clipboard. By pressing the < key the user can paste these 16 numbers with the mouse to the console. If you find this method too uncomfortable and complicated there is also an easier way to do it: Save an image of your molecule, the program writes automatically an mconf.dat file into the same directory. You only have to make sure that this file is in the same directory as your moliso.ini file. So you can import the orientation matrix from that file by pressing the = key on your keyboard.

### <span id="page-9-3"></span>7.7 Making Pictures with MOLISO

Type s on your keyboard or choose the menu item "Save Image". On Windows a save dialog appears where you can choose the name and directory you want. On Windows only .ppm files are allowed. On Linux you can type in any image file type convert knows (see man convert) on the dialog.

### <span id="page-9-4"></span>**7.8 Generating Vector Graphics with MOLISO**

This is an experimental option and the results do not always look as nice as the screen representation does, but the output is resolution independent and scalable to very huge representations. MolIso uses the gl2ps library from Christoph Geuzaine for producing the PDF-files. Please visit http://www.geuz.org/gl2ps/ for more information. To generate PDF-files with MolIso just type p or E on your keyboard. Specify a file name on the appearing dialog and wait until the program has computed the output file.

### 7.9 Generating Y-Rotation Movies with MOLISO

The animation creation is a little bit different on Windows and Linux. On Windows you just have to choose 'Create Animation' from the menu or press the f key. Then you can give the video clip file an appropriate name on the save dialog. After that you can choose the video codec you want to use and configure it. This depends on the codecs you have installed on your computer. After pressing 'OK' the molecule starts to rotate 360 degrees. Do not touch the mouse or the keyboard during this procedure! After the rotation stops you are done. And you can watch the created video clip with an appropriate viewer program. The size and the quality of your animation depends on the codec you choose.

On Linux you only have to make sure you have installed MJPEG TOOLS on your computer and press the f key. The molecule does a 360 rotation and creates an rotation.avi file in your working directory. This may take some time.

#### 7.10 Using .CIF-files for ADP-Representation

Normally Uij's are taken from the xd.res / xd.mas file. When using a .CIF-file instead it is necessary, that the order of the atoms in the .CUBE or .GRD-file is exactly the same as in the .cif file. The program tries to find out the relative orientation of the grid-file in respect to the molecule in the cell. This is necessary because the orientation of the ellipsoids refer to the cell and normally not to the grid. When using Gaussian-Cubefiles the values displayed in the legend are in au but the lengths are in  $\AA$ .

#### 7.11 Configure Atom and Bond Colors

To configure bonds and atoms in terms of color and radius/thickness you only need to provide a text file called Atomcolors.dat in the working directory. This file can consist of up to 17 lines plus comments.

```
!A Comment
!Atomic number red green blue alpha radius
1 0.6 0.6 0.6 1.0 0.15
!this was for grey hydrogen atoms
6 0.0 0.0 0.0 1.0 0.27
! and this a real black carbon atoms
7 0.0 0.3 0.0 1.0 0.27
!dark green nitrogen atoms
8 0.5 0.0 0.0 1.0 0.27
!dark red oxygen atoms
0 0.6 0.6 0.6 1.0 0.15
! and bonds in the same thickness and color as the hydrogens
```
Atomic number of zero indicates bonds in this table. Radii of 0.0 lead to a pseudo space filling representation. The example above will lead to the following picture:

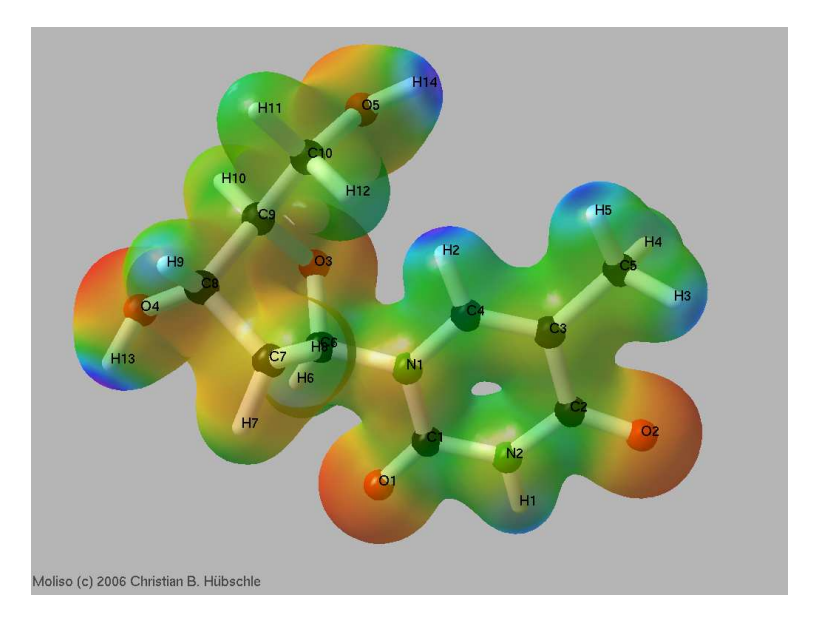

# **References**

- <span id="page-11-0"></span>[1] T. Koritsánszky, T. Richter, P. Macci, C. Gatti, S. Howard, P. R. Mallinson, L. Farrugia, Z. W. Su and N. K. Hansen XD – A Computer Program Package for Multipole Refinement and Analysis of Electron Densities from Diffraction Data. Freie Universität Berlin, Berlin, 2003.
- [2] C. B. Hübschle and P. Luger J. Appl. Crystallogr. 2006, 39, 901-904.